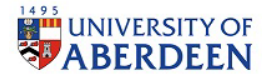

## Research and Innovation: University of Aberdeen

## Pure: Making your profile public

If your profile does not appear on the [Public Research Portal](https://abdn.pure.elsevier.com/en/persons/) or if your publications do not display on your page in the [staff directory f](https://www.abdn.ac.uk/people/)ollow the steps below to update Pure.

## Your profile and publications on the Public Research Portal

The [public research portal](https://abdn.pure.elsevier.com/en/) displays your work and your profile to the wider academic community and to the public visiting our webpages. To make sure that your profile is visible, Log into Pure and follow a few quick steps:

- 1. Access your personal overview in Pure at <https://pure.abdn.ac.uk/admin/workspace/personal/overview/>
- 2. Click on Edit Profile:

 $\mathscr{D}$  Edit profile

3. An editing window will pop up, scroll to the bottom of the window to the section marked visibility

Visibility @

IMPORTANT NOTE: Please ensure you change the visibility setting from Publicly available if you do NOT wish this record to be displayed on the Pure Portal Visibility Backend - Restricted to Pure users  $\overline{\phantom{a}}$ 

4. Use the drop down box to change the change the visibility to "Public – No restriction"

Visibility Public - No restriction  $\blacktriangledown$ 

5. Save the changes to your record, using the save button at the bottom of the window.

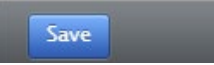

6. Check that your profile is now visible on the Public research portal by clicking My public profile on the personal overview screen

7 My public profile

Your publications on Staff pages

The [Staff directory is](https://www.abdn.ac.uk/people/) connected to Pure through a lookup script, the script harvests information on your publications, postgraduate research supervision and datasets from Pure. To make sure that this content is captured and displayed on your staff page, log into your staff page and follow a few quick steps:

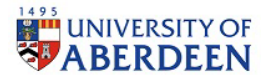

Research and Innovation: University of Aberdeen

- 1. Log into your staff page at<https://www.abdn.ac.uk/staffpages/login>
- 2. look for the publications section at the bottom of the left-hand menu

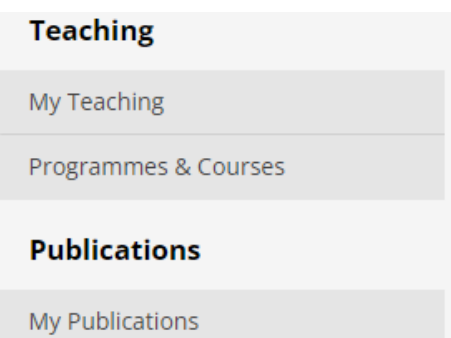

- 3. Click on My Publications
- 4. Update Show publications to "Yes"

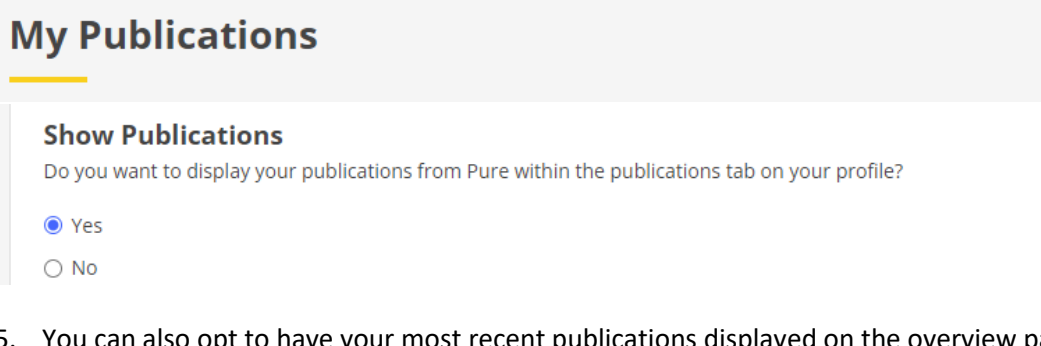

5. You can also opt to have your most recent publications displayed on the overview page by clicking "Yes" in the Display Latest Publications section. This is optional and can be changed at any time.

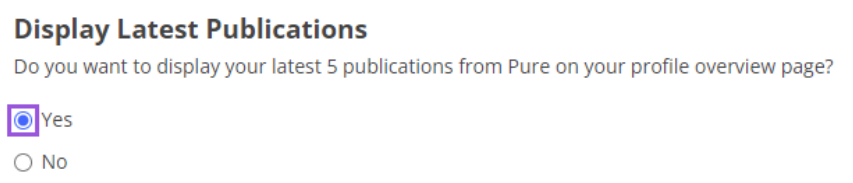

6. Save your changes by using Save Draft at the top of the screen

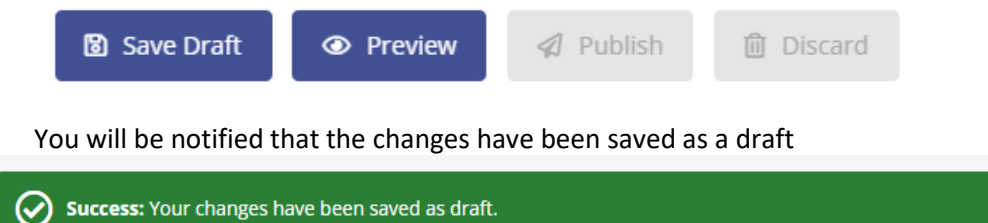

- 
- 7. If you are happy with your changes, click on Publish

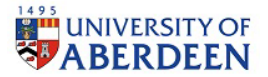

Research and Innovation: University of Aberdeen

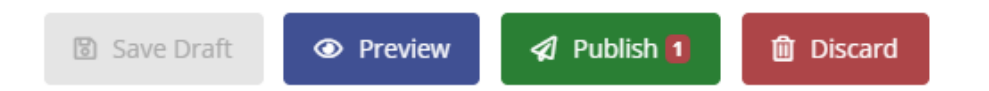

## A confirmation page will appear, click on publish draft again

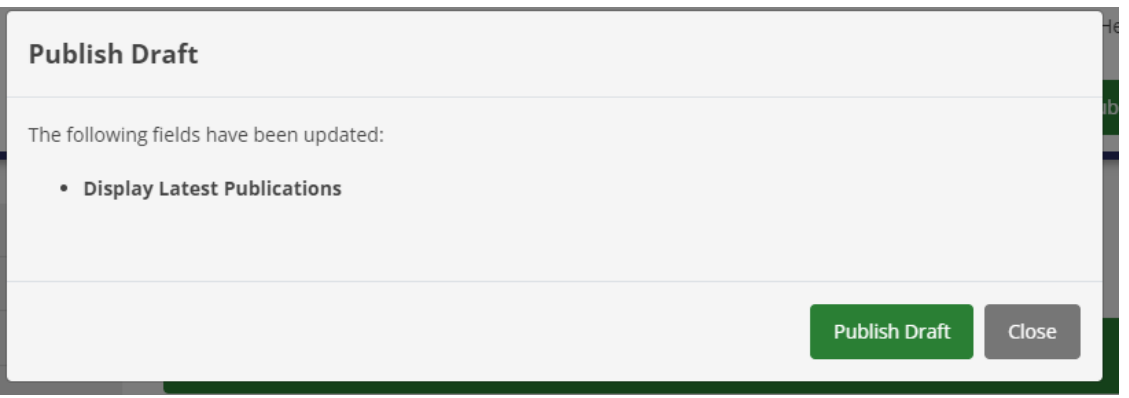

Once published you will be notified that changes have been successful

Success: Your profile changes have been published

If you have followed the steps for Your profile and publications on the Public Research Portal and Your publications on Staff pages and your profile or publications are still not displaying please emai[l pure-feedback@abdn.ac.uk](mailto:pure-feedback@abdn.ac.uk)